## **LOV Software Update Instructions**

## **To update the software follow the attached instructions. If you have any problems or questions call Frymaster at 1-800-551- 8633.**

## **Loading Software from an SD card.**

Updating the software takes approximately **30** minutes per bank. Ensure the store has enough product cooked while updating the fryers.

- The software only needs to be loaded in **ONE** controller and it will update **all** the controllers and boards in the system.
- Ensure that a 120 ohm terminator resistor (PN 8074552) is in the far right controller. If not the software will not update properly. Also one must be in either the ATO board or LON board.
- To update the software, follow these steps carefully:
	- 1. Switch **ALL** controllers to OFF.
	- 2. Remove the controller bezel.
	- 3. Remove the two screws in the top corners that attach the left controller.
	- 4. Hinge down the controller.
	- 5. Remove the two screws on the left side cover plate of the M3000 controller (see Figure 1).
	- 6. Insert the SD card, with the contacts facing down and the notch on the bottom right (see Figure 2 and 3), into the slot on the left side of the M3000. **ENSURE THE CARD IS FULLY INSERTED INTO THE SD CARD SLOT.**
	- 7. Once inserted, UPGRADE IN PROGRESS is displayed on the left display and  $\boldsymbol{\mathsf{W}}$  **AIT** on the right.
	- 8. The display changes to  $\mathsf{CC}$  UPDATING on the left and the percentage completed appears on the right. The display counts up to 100 on the right, then a flashing BOOT is displayed. **DO NOT REMOVE THE CARD UNTIL THE DISPLAY PROMPTS TO DO SO IN STEP 10.**
	- 9. Then **UPGRADE IN PROGRESS** is displayed on the left display and  $\text{W}$  **HIT** on the right again followed by COOK HEX, mib HEX, aif HEX ending with aTO HEX displayed on the left and the percentage complete on the right.
	- 10. The display then changes to  $REMOVE$  SD CARD on the left and  $100$  on the right.
	- 11. Remove the SD card using the fingernail slot on the top of the SD card.
	- 12. Once the SD card is removed the display changes to CYCLE POWER.

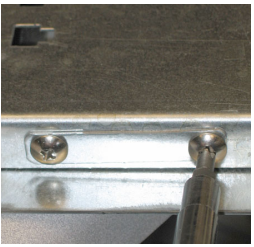

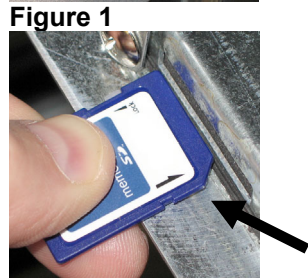

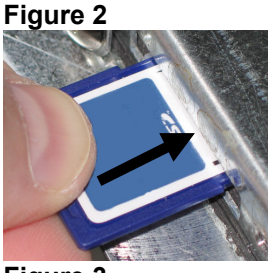

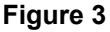

- 13. Cycle the control power using the hidden reset momentary rocker switch under the left control box in gas (see Figure 4) or behind the right control box in electric (see Figure 5 ). **HOLD THE SWITCH FOR 15 SECONDS ENSURING THE MIB BOARD HAS POWERED FULLY DOWN.**
- 14. The left controller displays **OFF**. The remaining controllers display a flashing **BOOT** while the program is transferred.

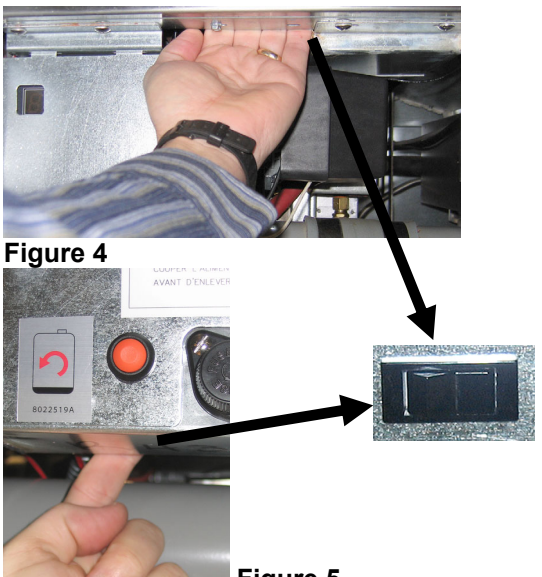

**Figure 5** 

- 15. An EXCEPTION MISCONFIGURED ENERGY TYPE error may appear on the left controller while controllers are rebooting. If this happens, enter 1234 on the left controller. The display changes to  $\mathsf{L}\mathsf{R}\mathsf{N}\mathsf{G}\mathsf{U}\mathsf{R}\mathsf{G}\mathsf{E}$  on the left and ENGLISH on the right. To change the entry use the **< FLTR** and **FLTR >** buttons. To navigate to the next field, use the  $\Pi$ **INFO** button. Once all parameters have been setup, press  $\star$  (2) button to exit. **SETUP COMPLETE** is displayed.
- 16. When the update is complete the M3000 displays OFF. The MIB display will remain blank while software is loading, changing to show the vat numbers. Once the LED's stop blinking, the MIB board will display  $\mathbf{R}$ .
- 17. Cycle the control power using the hidden reset momentary rocker switch behind the right control box again as shown in step 18 **ENSURING THE SWITCH IS HELD FOR 10 SECONDS. WAIT ANOTHER 20 SECONDS UNTIL THE MIB BOARD HAS FULLY RESET BEFORE CONTINUING.**
- 18. **With the controller displaying** OFF**, VERIFY software update by pressing the TEMP button to check updated M3000/MIB/AIF/ATO/OQS (if applicable) version on EACH controller. The version numbers should be M3000 25.0364.00, MIB 25.0364.00, AIF 25.0364.00, ATO 25.0364.00 and OQS 80.0113.00, 80.0112.00, 80.0111.00, 80.0110.00 or 80.0109.00 (if applicable) for both electric and gas. The SD card only displays v364. IF ANY OF THE VERSION NUMBERS DO NOT MATCH THE ABOVE NUMBERS SOME OF THE BOARDS DID NOT UPDATE, REPEAT THE PROCESS STARTING WITH STEP 6 AGAIN.** Otherwise continue to the next step. It may be necessary to update the individual controller.
- 19. Once the software has been updated and the versions are correct, replace the cover and screws covering the SD card slot.
- 20. Reinstall the screws attaching the controllers and bezel by reversing steps 2 through 5.
- 21. **CYCLE ALL POWER ONE FINAL TIME USING THE HIDDEN RESET BUTTON BEHIND THE RIGHT CONTROL BOX IN ELECTRIC OR BELOW THE LEFT CONTROL BOX IN GAS (see Figure 4 and 5). ENSURE THE BUTTON IS HELD FOR AT LEAST 15 SECONDS TO**

819-6512 07/2019

## **DRAIN THE POWER DOWN FROM THE MIB. WAIT AN ADDITIONAL 30 SECONDS TO ENSURE THE MIB BOARD HAS FULLY RESET BEFORE STARTING ANY FUNCTION; OTHERWISE A FILTER BUSY WILL BE DISPLAYED.**

- 22. Press and hold the two outer filter buttons until  $\mathsf{T}\mathsf{E}\mathsf{C}\mathsf{H}\mathsf{T}\mathsf{B}\mathsf{D}\mathsf{E}$  is displayed.
- 23. Enter 1650, CLEAR PASSUORDS is displayed.
- 24. Press the INFO button once. FILTER PAD TIME is displayed on the left side and 25 is displayed on the right. **IF ANY OTHER NUMBER OTHER THAN 25 IS DISPLAYED**, **ENTER 25**. This only needs to be performed on one controller in each battery. If  $FILTER$  PAD TIME is displayed on the left side and  $\overline{D}$  is displayed on the right, a communication break has occurred between the left controller and the MIB or between controllers. Check this on each controller to determine where the loss of communication occurred. Ensure all connections are secure and all pins are fully seated into connectors.
- 25. Press the INFO button again.
- 26. Press the  $\ast$  (2) button to exit.
- 27. Turn on the fryers and allow them to reach setpoint.
- 28. With the fryer on perform a forced auto filter cycle on each vat except the fish vat by pressing and holding one of the filter buttons. FILTER  $m \in N \cup N$  is displayed changing to AUTO FILTER.
- 29. Press the  $(1 \checkmark)$  button.
- 30. FILTER NOW YES/NO is displayed.
- 31. Press the  $(1 \checkmark)$  button.
- 32.  $5KIT$  *VRT* is displayed changing to  $CD$  **NFIRM.**
- 33. Press the  $(1 \checkmark)$  button. The auto filter cycle should start.
- 34. Once the filter cycle is complete, repeat on each vat in the fryer.
- 35. Once all vats have been successfully filtered the software update is finished.